# TOP PRODUCTS SLIDER

Documentation & User Guide

*Version 1.0.1*

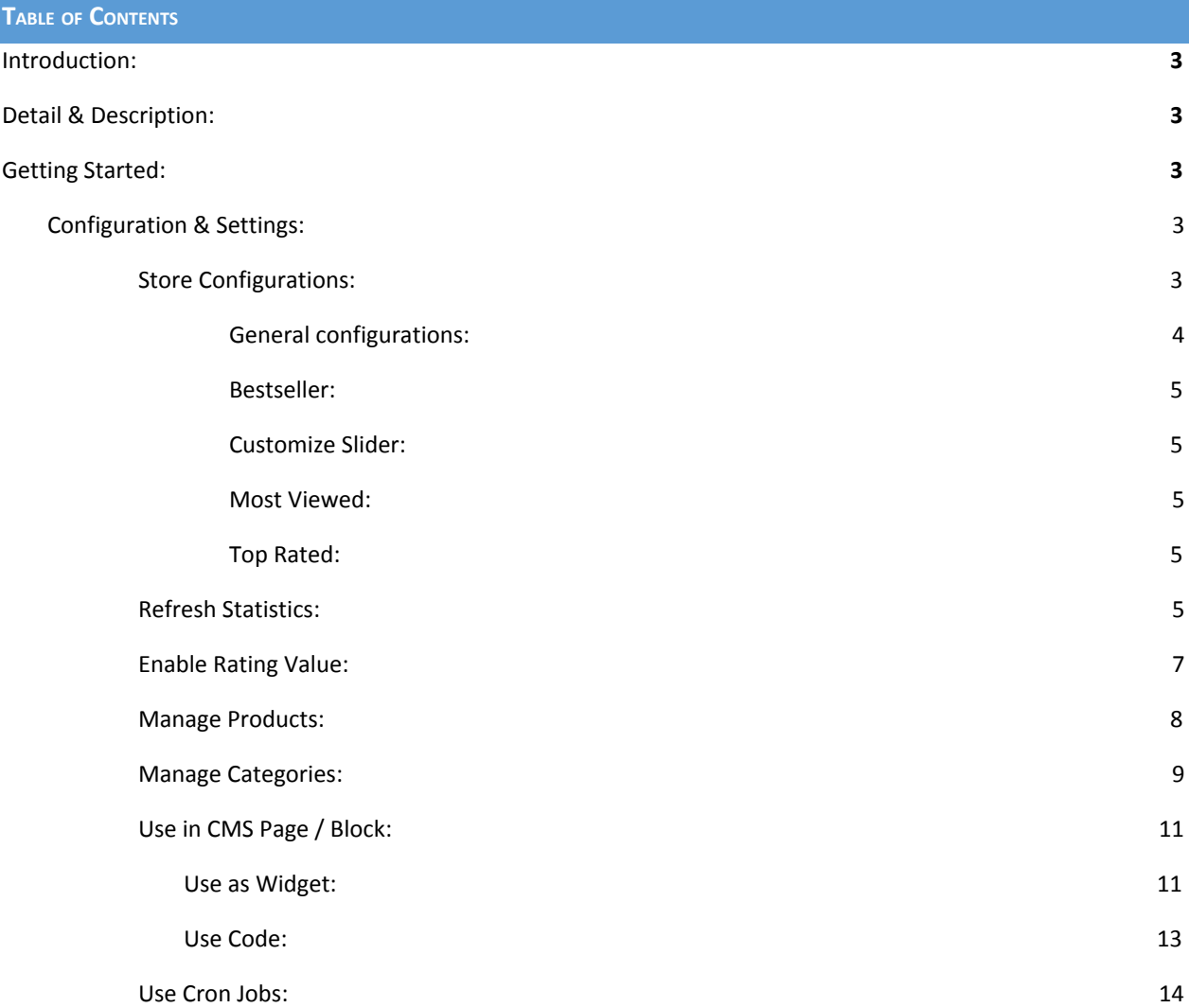

#### <span id="page-2-0"></span>**INTRODUCTION:**

There is always a need to showcase your trending products in a distinctive and more prominent way. This increases user engagement with best-selling products of your store that results in significant increase in sales.

Not using product ranking features may keep trending products undiscovered to a large population of users. This is simple and easy to use extension that automatically ranks your products based on web store's statistical data. *Top Product Slider* displays list of products in attractive image slider(s). This extension allows to create three types of sliders, namely *best-selling, most viewed and top rated* products. Moreover, single or multiple sliders can be selected, each displays its own type of products.

# <span id="page-2-1"></span>**DETAIL & DESCRIPTION:**

*Top Product Slider make* trending products easily discoverable by majority of users. This can significantly improve user engagement with most liked and viewed products resulting in higher sales and better user experience. *Top Product Slider* is simple and easy to use. This extension provides diverse set of controls to customize layout and behavior of slider(s).

# <span id="page-2-2"></span>**GETTING STARTED:**

To get started with *Top Products Slider* initial configuration is required. Few configurations including store configuration, refresh statistics and enable rating value are compulsory. However, configurations like manage products, manage categories etc. optional and depends on user preference. Following sections explains how to perform initial and additional configurations.

### <span id="page-2-3"></span>CONFIGURATION & SETTINGS:

These are the following configuration and settings that will display and customize your sliders:

- Store Configurations *required*
- Refresh Statistics
- Enable Rating Value *required*
- Manage Products
- Manage Categories
- Use in CMS Page / Block
- Use Cron Jobs
- <span id="page-2-4"></span>1. STORE CONFIGURATIONS:

To Configure *Top Products Slider*, login to admin panel and navigate to: *STORES* > *Configuration > ARSAL EXTENSIONS > Top Products Slider*.

<span id="page-3-0"></span>By default, there are four sections in configuration:

# <sup>A</sup>. GENERAL CONFIGURATIONS:

This is default configuration, consisting of essential settings required by slider in order to work properly. However, these settings will not have any effect on slider widget settings (explained in section **a**).

- Similarly, configuration for smaller devices like tablet or mobile phone default settings are also written which can be customize from "*Mobile display settings"*. General Configuration section involves following options:
	- o Slides On Page: Lets you to choose number of slides to display at once within slider.
	- o Enable Auto-play: Enable/disable slideshow, choose "*Yes"* if you want to enable auto-play slideshow otherwise choose to "*No"*.
	- o Display Dots: Option between "*Yes / No"*, choose "*Yes"* to display dots under slider or choose "*No"* to disable this feature.
	- o Display Arrows: Choose between "*Yes / No"*. Choose *"Yes"* to display left and right arrows on slider, choose *"No"* to disable this feature.
	- o Centralized: Choose between "*Yes / No"*. To display products centered choose *"Yes"*, to disable this feature choose *"No"*. This feature is useful when displaying only one or less number of products that unable to fit screen size.
	- o Mobile Display Settings: Choose between "*Use Default Settings / Customize*". In *"Use Default Settings"*, slider mobile breakpoints are automatically assigned. In contrast, customize option provide a set of options to customize based on your preference. To configure any breakpoint, choose *"Yes"* from Customize option in that particular breakpoint.

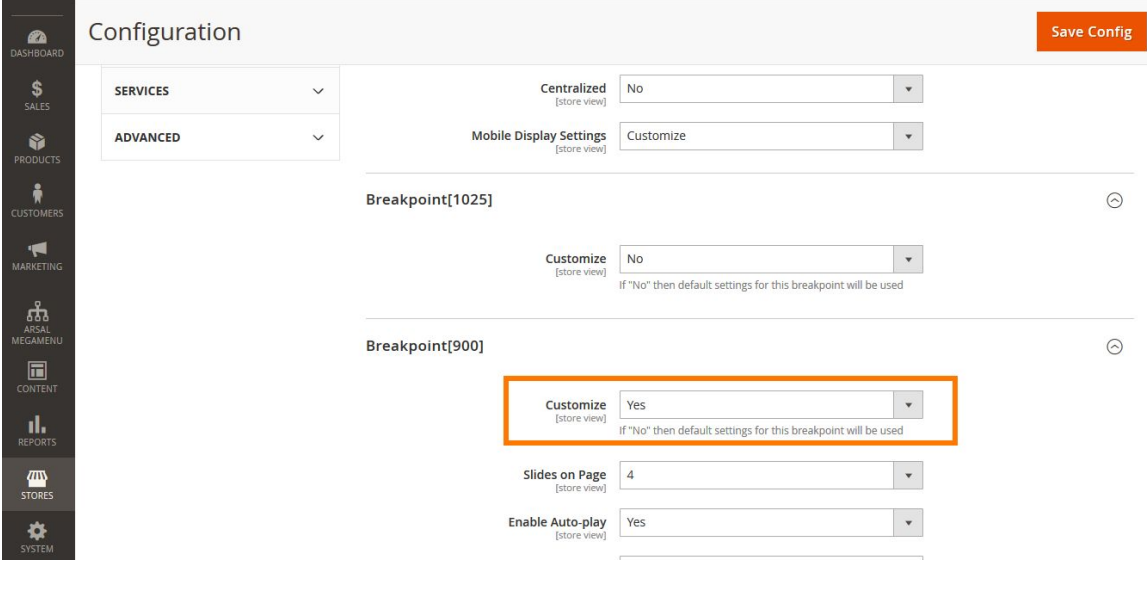

**Figure 1 Customize mobile layout**

#### <sup>B</sup>. BESTSELLER:

<span id="page-4-0"></span>*"Bestseller"* section allows to list down best-selling products of your web store. This section provides following customization options.

#### i. HEADING:

Slider title can be specified using this section.

ii. DISPLAY LIMIT:

Limit the number of products to display in a slider.

# <sup>C</sup>. CUSTOMIZE SLIDER:

<span id="page-4-2"></span><span id="page-4-1"></span>By default, general settings are applied to slider. To customize slider settings, click *"Customize" option.* This displays a number of settings likes slides on page, enable auto-play, display dots etc.

#### <sup>D</sup>. MOST VIEWED:

*"Most viewed"* menu allows to list down products that are also works as bestseller. It has same settings options that are provided in best-seller menu.

#### <sup>E</sup>. TOP RATED:

<span id="page-4-3"></span>*"Top Rated"* menu displays list of top rated products. Customers rating is based on their experience with those products. Its settings are same as other two sliders, namely *"most view"* and *"best-seller"*.

# <span id="page-4-4"></span>2. REFRESH STATISTICS:

Next compulsory settings to show sliders on web store is *"refresh statistics".* Statistics can be refreshed by navigating to "*Reports > Statistics > Refresh Statistics".* Before refreshing statistics please confirm that product catalog is not empty. Figure 2 and figure 3 shows couple of options to that can be selected to refresh statistics based on your preference.

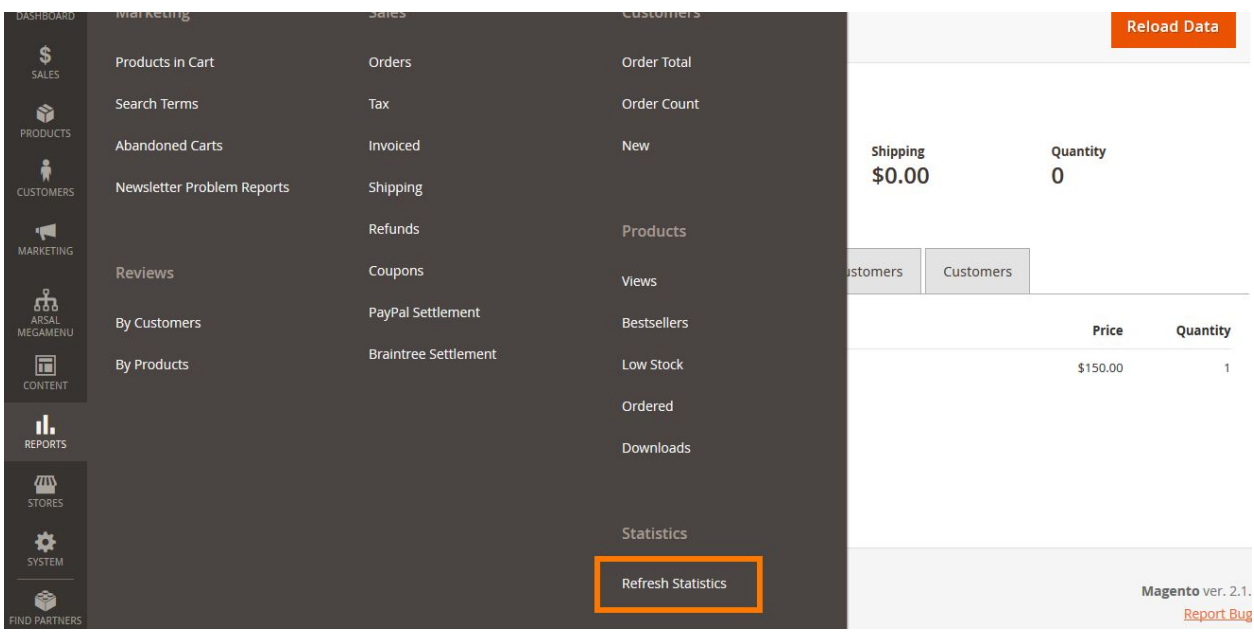

#### **Figure 2 Select Refresh statistics**

First step is to click *"refresh statistics"* button from reports menu. This opens a new page from where different options can be selected, depending on your preference. For example: Select *"bestsellers"* and *"Most viewed"* option and choose refresh statistics for last day. Lastly, click submit button to refresh statistics. This will refresh statistics of *"bestsellers"* and *"Most viewed"* products from last day.

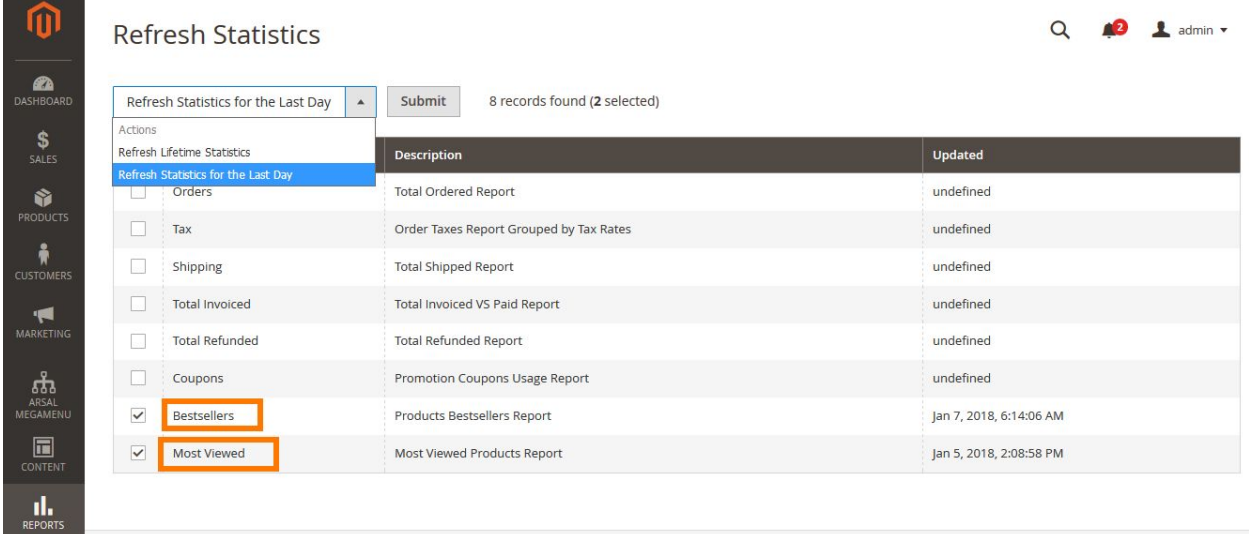

**Figure 3 Refresh Statistics preferences**

<span id="page-6-0"></span>3. ENABLE RATING VALUE:

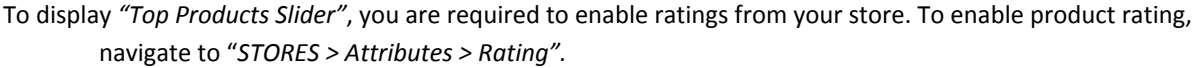

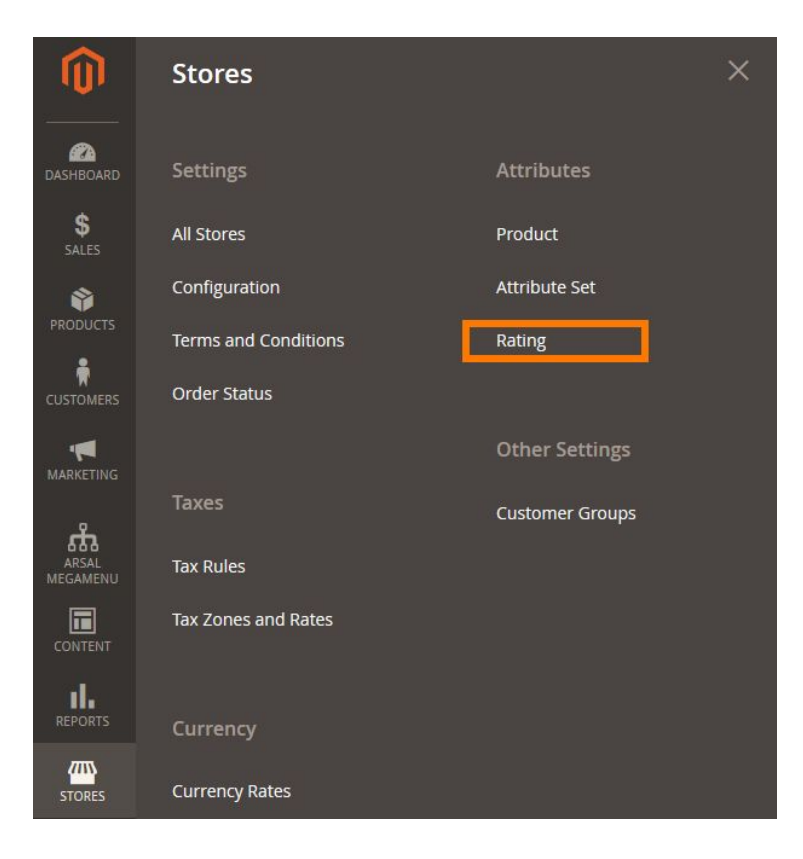

#### **Figure 4 Product rating option**

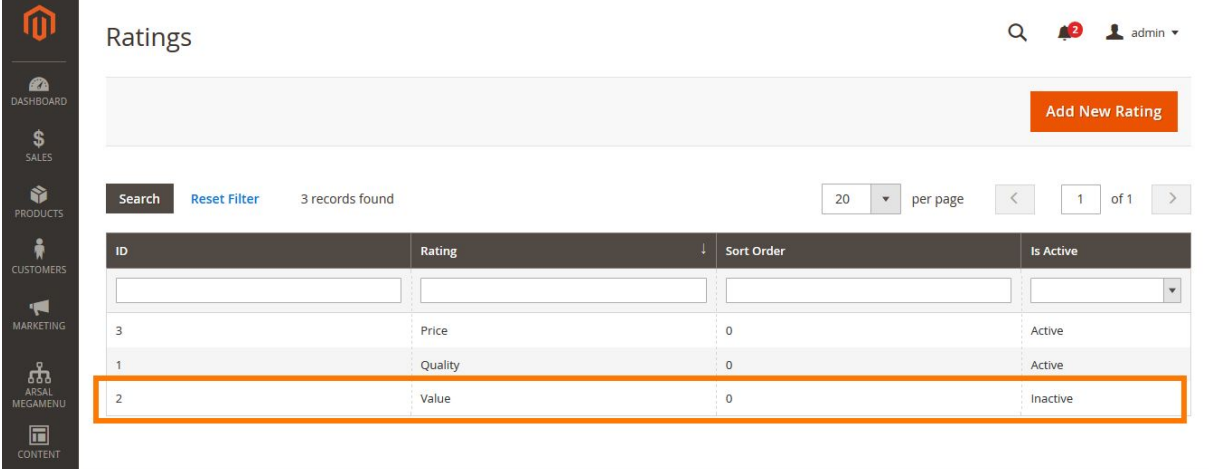

**Figure 5 Activate rating**

- Here you can create multiple rating attributes for product. These attributes can be product price, quality or value. Each of these attributes creates rating scale represented by five stars (figure 6) that will allow user to rate your product.
- Example: Consider figure 5, currently it displays price and quality rating scale. If you want to activate third rating scale i.e. value. Click *"value"* from grid to show settings page related to selected rating attribute. Figure 6 shows settings panel, here you can select this attribute to appear on single or multiple stores. Finally, click *"Is active"* checkbox and click *"Save Rating"* button.

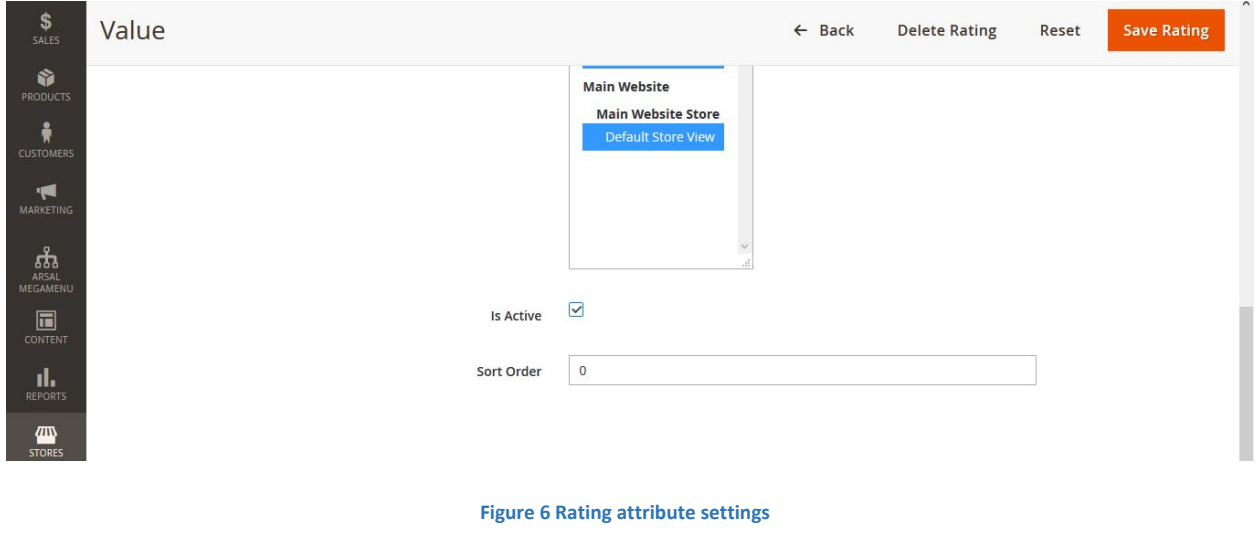

<span id="page-7-0"></span>4. MANAGE PRODUCTS:

Login to the admin panel and navigate to "*PRODUCTS > Catalog > Add Product / Edit Product"*. Now scroll down and expand "*Arsal Top Products Slider"* option.

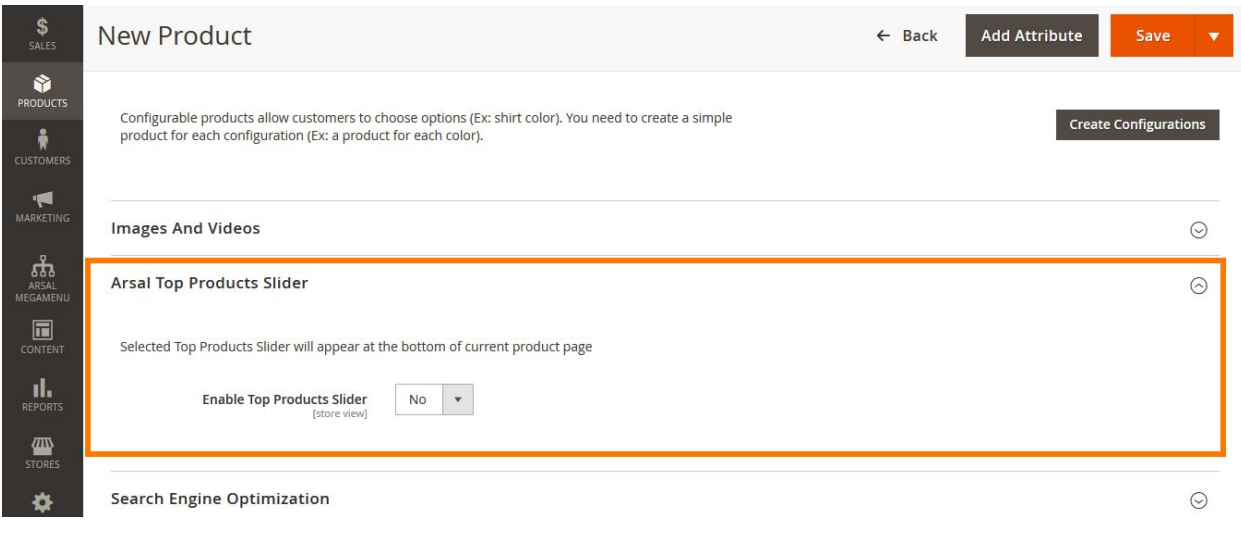

**Figure 7 Arsal Top Products Slider**

Choose "*Yes"* from "*Enable top products slider"* dropdown. Next step is to select single or multiple product sliders from multi-select option (*Figure 7*) and save product.

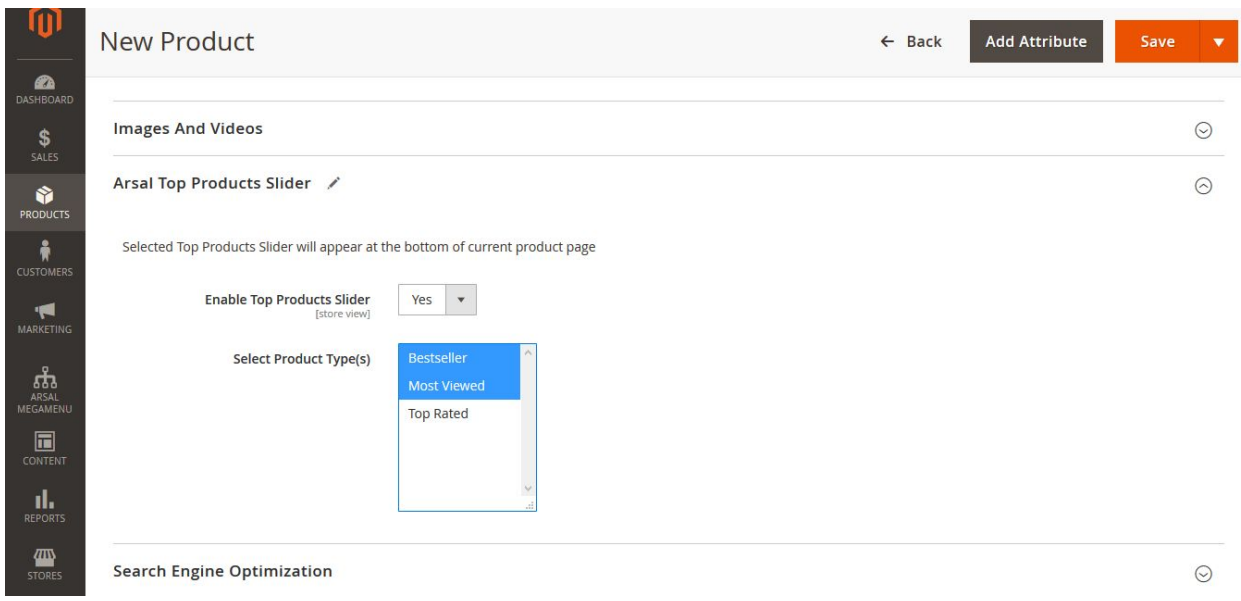

#### **Figure 8 Enable and select product slider types**

Once sliders are enabled and product is created slider will appear on that product page. Figure 8 shows how sliders will appear on your product page.

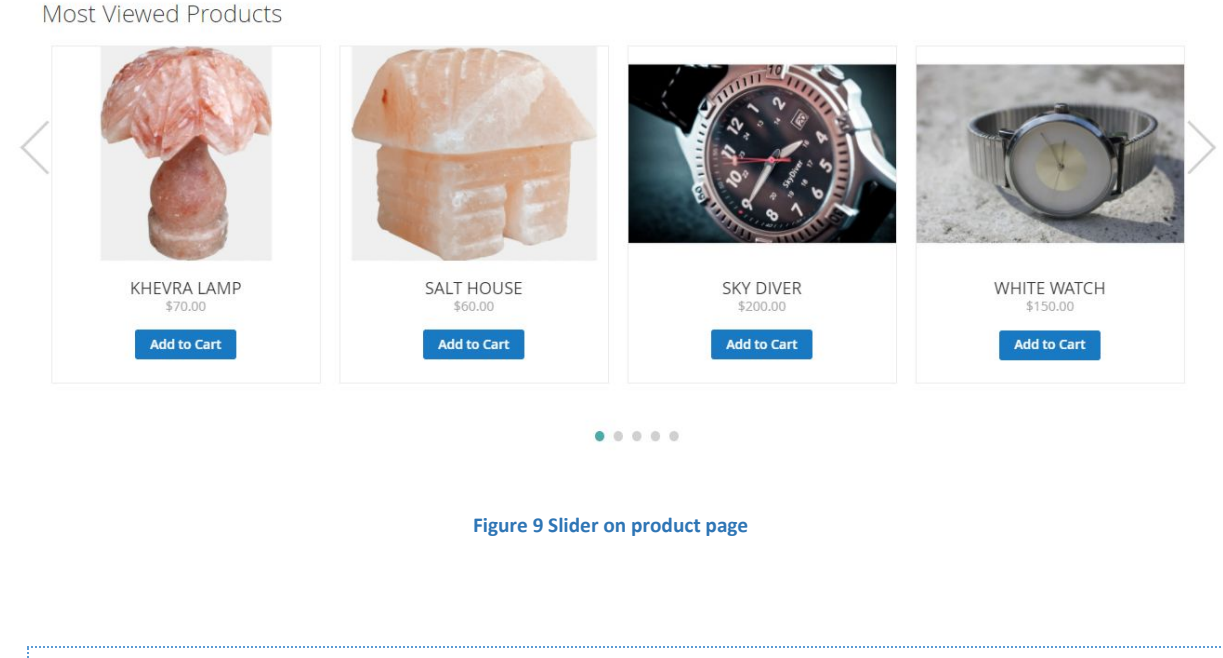

<span id="page-8-0"></span>5. MANAGE CATEGORIES:

You can also display top products slider on category page. Configure category page to display *"Top Products Slider"***,** login to the admin panel, navigate to "*PRODUCTS > Categories"* and *Choose / create a category*. Expand *"Top Products Slider"***,** and set *"Enable Top Products Slider"***,** to "*Yes"*, select desired products you want to display and click "Save" button. Figure 9 shows how to perform this task

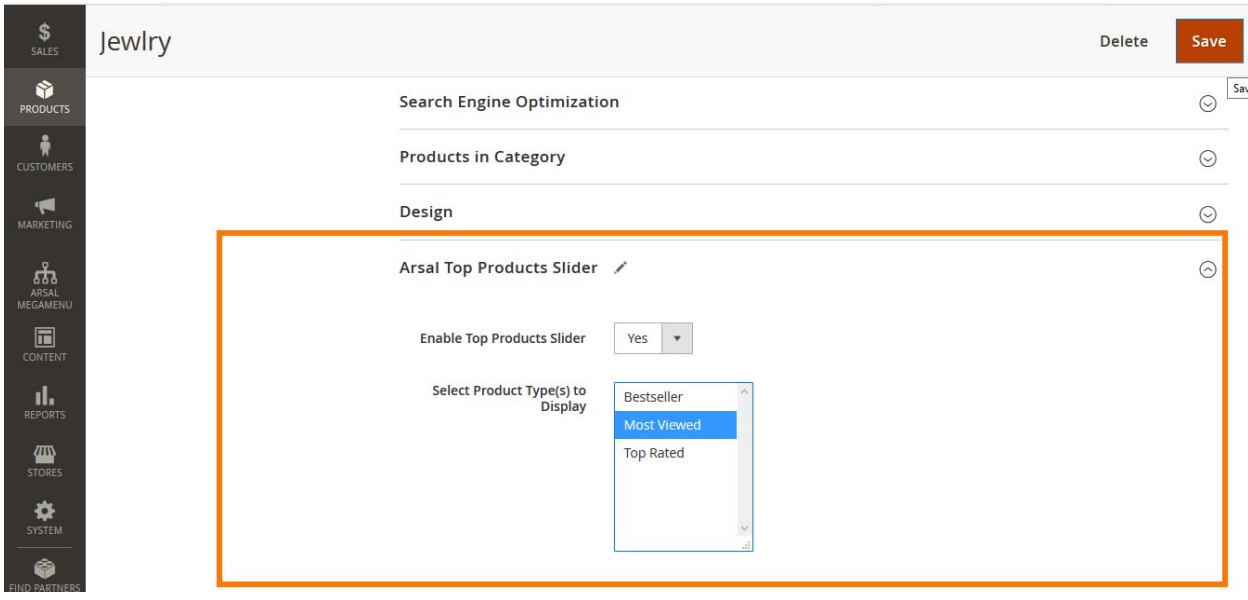

**Figure 10 Display sliders on category page**

Now at frontend, selected product sliders appear as shown in Figure 10 .

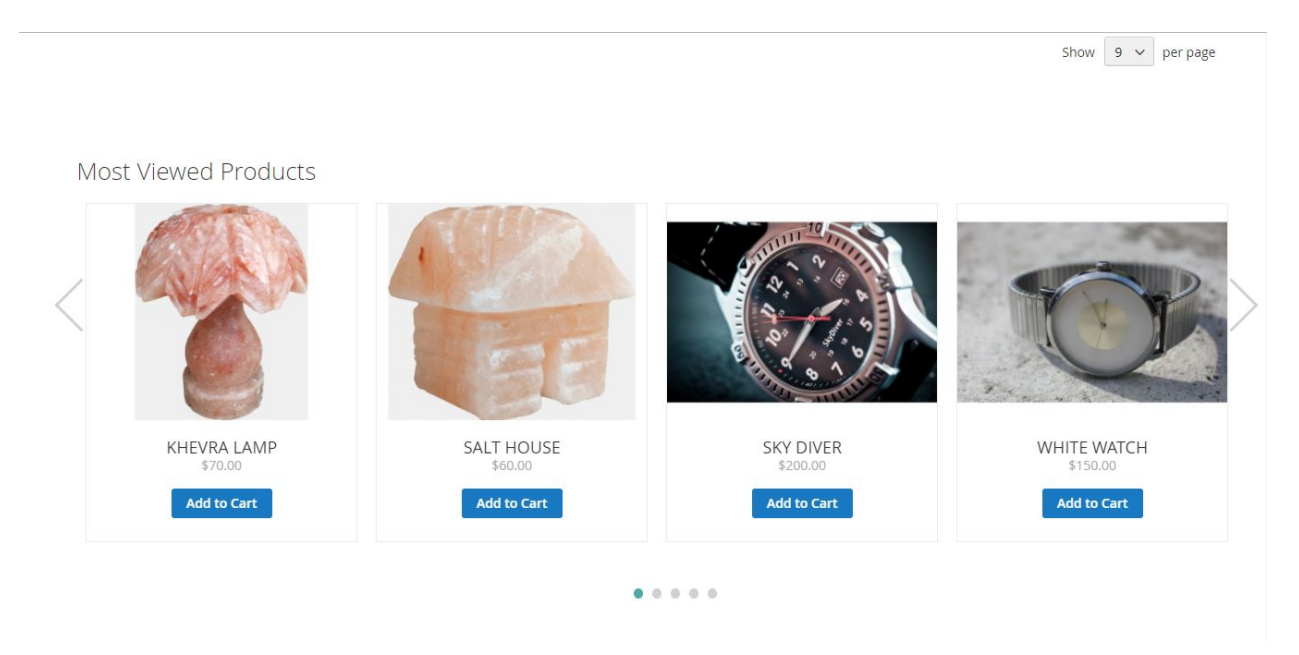

**Figure 11 Product sliders on category page**

### <span id="page-10-0"></span>6. USE IN CMS PAGE / BLOCK:

You can use *"Top Products Slider"* in your custom CMS Page / Block in two ways:

- Use *"Top Products Slider"* widget
- Use code to display your top products slider

Using *"Top Products Slider"* as a widget is very easy to setup as there is no code evolved in the entire process. However, to user *"Top Products Slider"* through code is comparatively difficult that requires basic technical skills.

Additionally, *"Top Products Slider"* installs a sample page with Title "*Arsal TopPorudcts Sample"*. To view this page, simply enter its URL key '*arsal-sample-page'* after your base URL in browser: "<YOUR\_URL>/*arsal-sample-page"*. You can edit/view this page from the admin CMS Pages.

# <span id="page-10-1"></span><sup>A</sup>. USE AS WIDGET:

To use as widget in CMS page / block, click add/edit CMS page/block. From *"Content"* menu in editor choose insert widget option (as shown in Figure 11 ) to import *"Top Products Slider"* in your page.

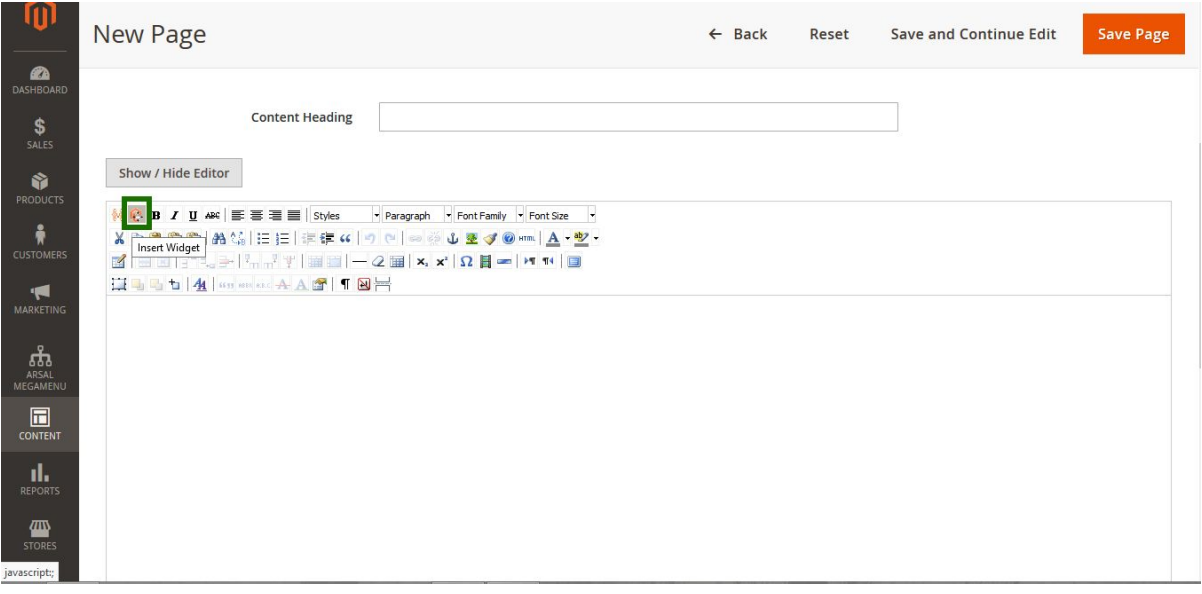

#### **Figure 12 Insert** *"Top Products Slider* **as a widget**

Now insert widget panel will appear, select "*Arsal Top Products Slider"* from widget's list as shown in Figure 12.

Insert Widget...

Widget

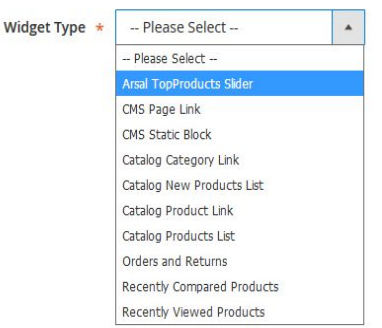

#### **Figure 13 Select widget**

It will display a bunch of options to apply to the selected widget. By choosing these options you are configuring the current widget.

- Product Type: Choose one or more options among "*Bestseller, Most Viewed or Top Rated"* products to display slider(s) on the products page. List of settings below will be applied to these sliders by default. However, you can customize sliders using options below.
- Display Slider Title: Displays the title of products inside slider. Choose between "Yes / No". If selected "Yes", you have to enter custom heading and it will be displayed on the top of current slider.
- Display "Add to Cart" button: Displays *"Add to Cart"* button on products of current slider when selected "*Yes*".
- Display Price: Displays the price of products in current slider when selected "*Yes*".
- Display Total Products: Loads the number of products in current slider.
- Show Slides per Page: Lets you to choose number of slides to display at once within slider.
- Enable Auto Play: When selected *"Yes"*, it asks to enter auto-play delay time in milliseconds. The slider will auto-play slides after specified time interval.
- Display Arrows: Choose between "*Yes / No"*. Choose *"Yes"* to display left and right arrows on slider, choose *"No"* to disable this feature.
- Display Arrows: Displays slider left and right arrows when selected to *"Yes".*
- Use Same Settings for Responsive Layout: If selected "Yes" custom configuration settings for responsive layout are applied. Otherwise it will use default written settings.
- Centralized items: Choose between "*Yes / No"*. To display products centered, choose *"Yes"*, to disable this feature choose *"No"*. This feature is useful when displaying only one or less number of products that unable to fit screen size.

Lastly, click "*Inset Widget"* button to insert widget into your page, and save page (Figure 13 ).

Insert Widget

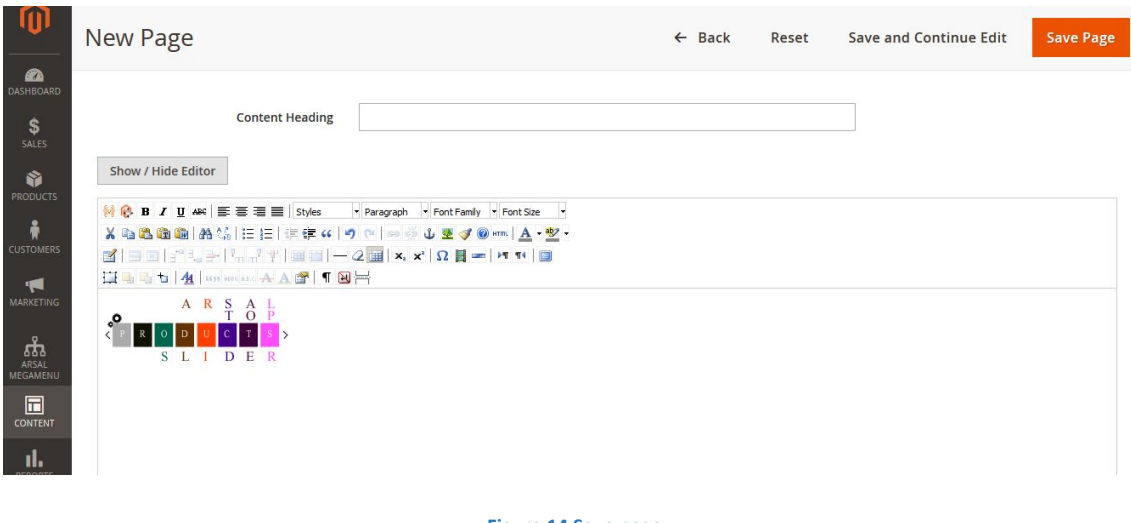

# **Figure 14 Save page**

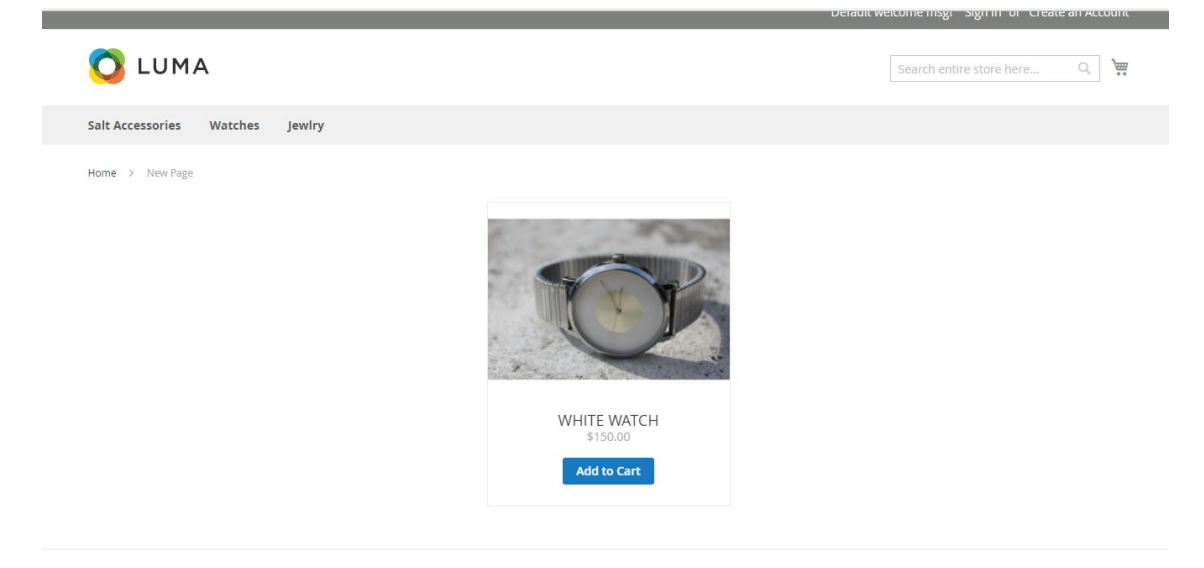

### <span id="page-12-0"></span><sup>B</sup>. USE CODE:

You can paste following codes accordingly:

● Bestseller:

{{block class="Arsal\TopProducts\Block\Product\BestSeller" name="arsal.topproducts.bestseller" as="arsal\_topproducts\_bestseller" template="Arsal\_TopProducts::bestseller/slider.phtml" }}

● Most Viewed:

{{block class="Arsal\TopProducts\Block\Product\MostViewed" name="arsal.topproducts.mostviewed" as="arsal\_topproducts\_mostviewed" template="Arsal\_TopProducts::mostviewed/slider.phtml" }}

● Top Rated:

{{block class="Arsal\TopProducts\Block\Product\TopRated" name="arsal.topproducts.toprated" as="arsal\_topproducts\_toprated" template="Arsal\_TopProducts::toprated/slider.phtml" }}

# <span id="page-13-0"></span>7. USE CRON JOBS:

The best way to keep updating store statistics for products is to use Cron Jobs. First thing you need to do is to make sure you have configured the Cron jobs for your store. To learn more about cron configuration for magento click [here.](https://devdocs.magento.com/guides/v2.3/config-guide/cli/config-cli-subcommands-cron.html) Next thing you have to do is to enable cron from configuration at admin panel. Once it is enabled it will refresh or update statistics for "*Bestselling"* and "*Mostviewed"* products. To get started with cron jobs you need to do the following configuration:

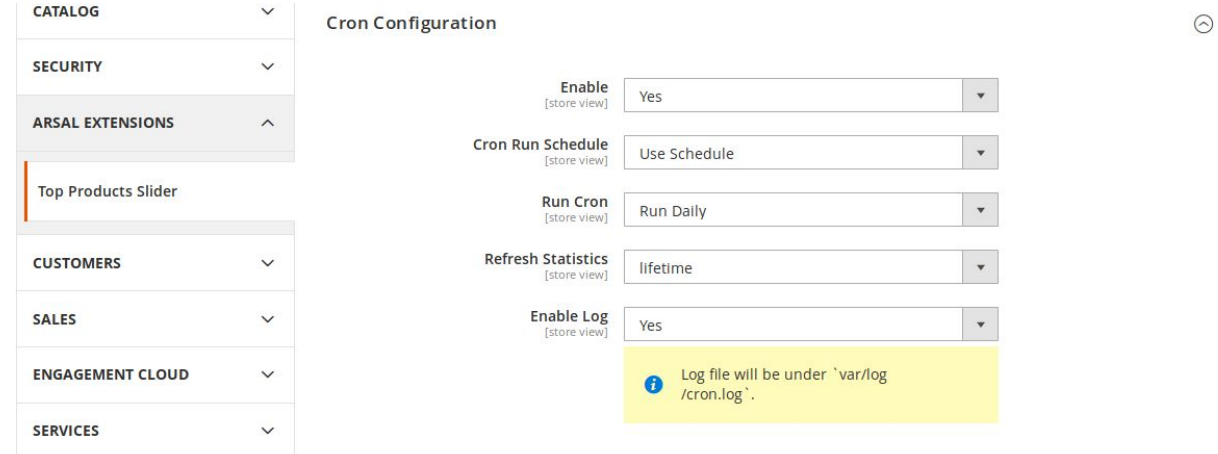

- Enable: Enables the cron jobs to update the store reports.
- **•** Cron Run Schedule: Choose between own schedule and the Run Cron option setting.
- Run Cron: Choose between *Daily, Weekly, Monthly* and *Yearly* to schedule cron*.* The field is dependent on *Cron Run Schedule* option "*Use Schedule*".
- Refresh Statistics: The refresh period for which statistics are required to update. You need to choose between "*lifetime"* and *"periodically"*.
- Enable Log: Enable or disable writing log to file.

Based on your statistics configuration the cron job will automatically refresh the reports for your store.